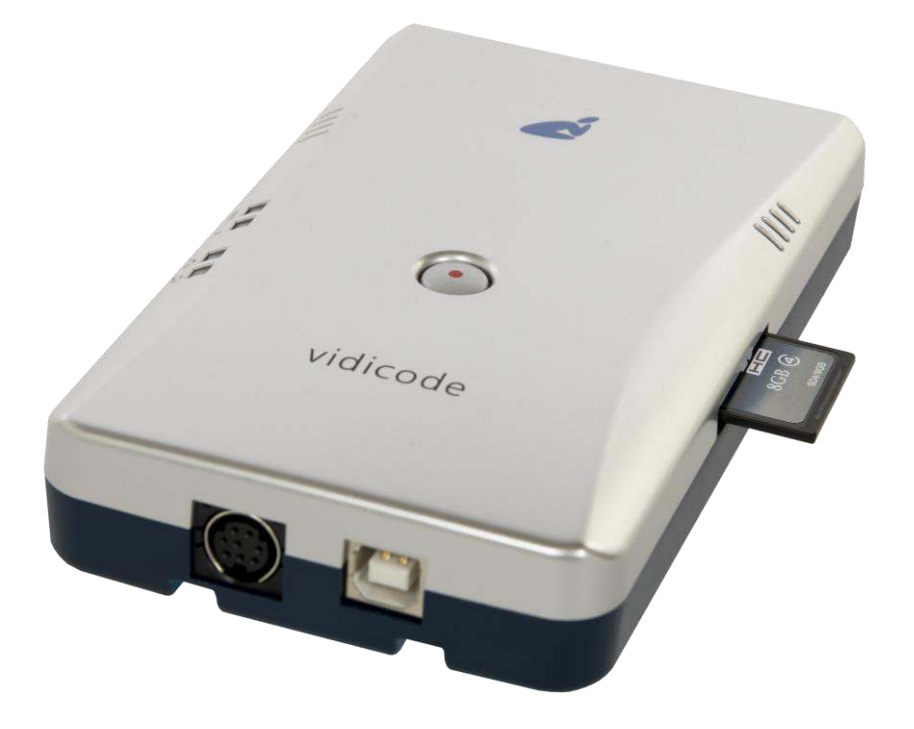

The V-Tap ISDN PRI is a device that can record the calls from an ISDN-30 E1 line.

The captured data is stored onto an SD card and can optionally be sent to an external server (an Apresa recorder or the Call Recorder VoIP software on a PC).

NOTE: The SD card must be formatted with the FAT32 file system. Cards above 32 GB (up to 2 TB) are not tested and must be formatted as FAT32 first, before inserting them into the V-Tap.

#### BOX CONTENT

- V-Tap ISDN PRI unit
- USB adapter
- USB cable
- ISDN cable with two RJ45 connectors
- SD card
- CD with manual and Call Recorder VoIP software for the PC
- 1 year Support & Update license
- This Quick Guide

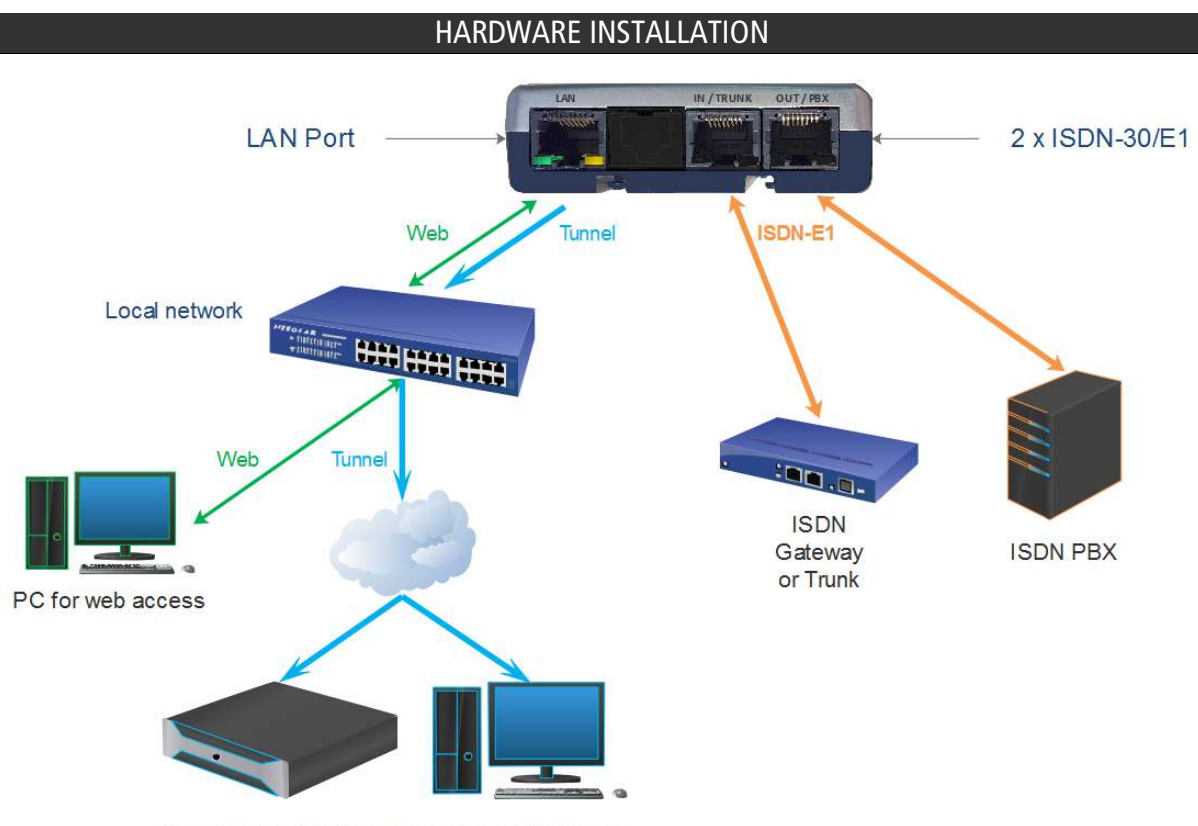

Apresa or CR-VoIP software as Tunnel server

- Connect the ISDN-30 Trunk-side to the IN/TRUNK port.
- Connect the ISDN-30 PBX-side to the OUT/PBX port.
- NOTE: Another way of connecting (parallel) is described in the V-Tap ISDN PRI manual.
- Optionally connect the network to the LAN port for web access and/or Tunnel function.
- Insert an SD card into the V-Tap to store the recordings on.
- Connect the USB of the V-Tap to the adapter for power supply.

### SETUP THROUGH THE WEB INTERFACE

- When using a LAN cable, there are 3 ways to access the web interface:
	- 1) Setup your PC to reach the IP address 192.168.55.66 and enter this in your browser.
	- 2) Enter an IP address on the first line of the text file "IP.TXT", put this file onto an SD card and insert the card into the V-Tap.
	- 3) Enable DHCP temporary by pressing the button for 1 second.
- When Wi-Fi is available and enabled on the V-Tap, search on your mobile phone or laptop for the name "V-Tap…", connect to it using the 12 digits MAC address for the Wi-Fi password, found on the bottom of the unit. Then open a browser and enter the IP address 192.168.55.66.

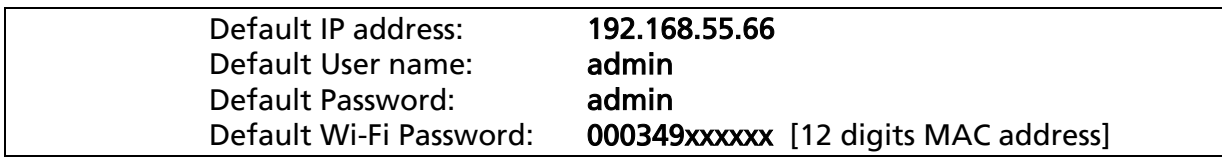

After login, the settings page appears. For a detailed description of the above possibilities and of all the settings, see the V-Tap ISDN PRI manual.

#### PC REQUIREMENTS FOR THE CALL RECORDER VOIP SOFTWARE

Windows Vista/7/8/10, Intel Pentium >2GHz, 4GByte RAM, >100 MB free disk space.

CALL RECORDER VOIP SOFTWARE INSTALLATION

- 1. Connect the V-Tap ISDN PRI to a free USB port on your PC.
- NOTE: The V-Tap unit must be connected to the same PC, otherwise the installer will not continue.
	- 2. Software installation
	- Place the CD-ROM in your computer and the software installation starts automatically. In case the installation does not start automatically, locate the file 'CRVoIPInstall.exe' on the CD and start it manually. The following window appears:

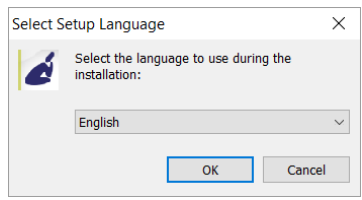

- Select your preferred language for the installation and press OK.
- The menu will ask for an installation key, please enter: V-TAP
- Now you can proceed with the next steps of the installation and you will be asked to confirm the locations on your hard drive where to store the software and the data files.
- NOTE: A separate installation of the WinPcap driver may be needed and is started automatically, depending on the absence of this low-level network interface driver.
	- To setup the CR-VoIP software to receive data from a V-Tap, go to Options, Setup, Recording tab:

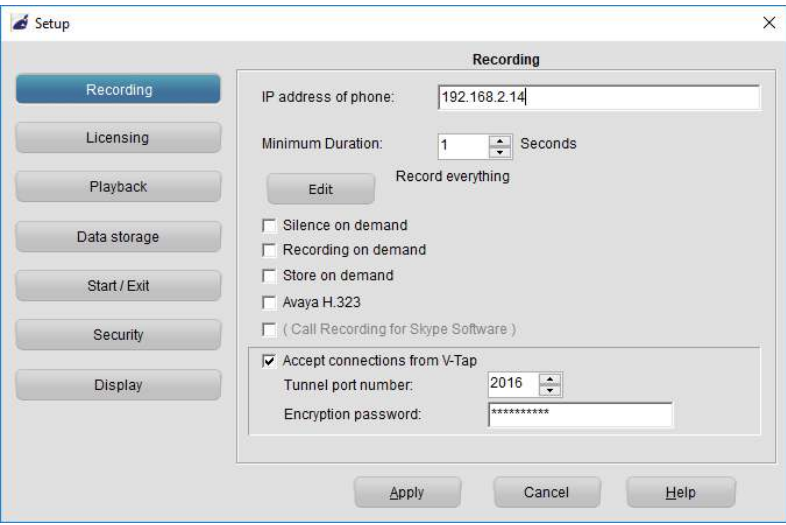

NOTE1: The PC's IP address must be entered as the "Tunnel Server Address" in the V-Tap unit. NOTE2: The PC's firewall must be open for TCP port 2016, the "Tunnel Destination Port" in the V-Tap unit. NOTE3: The Encryption password must be the same as the "Encryption Password" in the V-Tap unit. NOTE4: The CR-VoIP software itself does not need channel licenses to receive from the V-Tap unit.

### CHECKLIST FOR TUNNEL CONNECTION

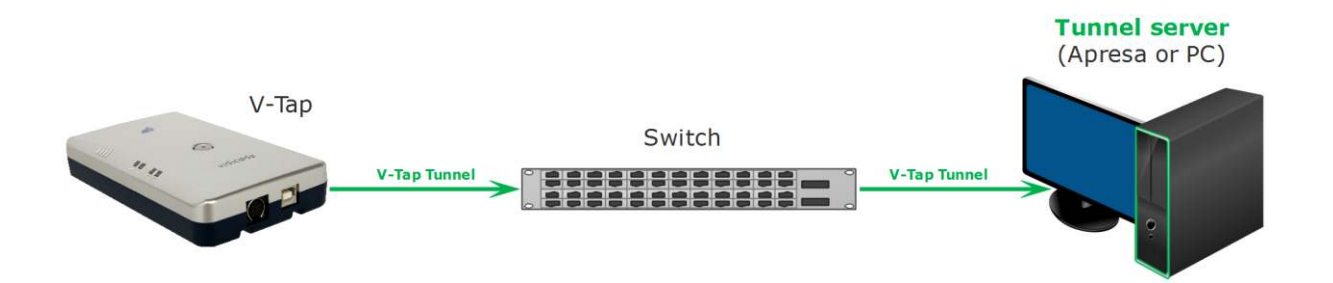

A connection between the V-Tap and PC software (or Apresa) is needed to get the recorded data automatically into a user accessible database.

The following checklist can be used to setup this Tunnel connection:

- 1) Install the Hardware (see page 2).
- 2) Install the PC Software and enable V-Tap connections (see page 3).
- 3) Assign an IP address to the V-Tap and open the Settings page (see page 2).
- 4) The "Tunnel Server Address" must be filled in with the IP address or name of the PC.
- 5) Any firewall must be setup to let pass TCP port 2016, the default "Tunnel Destination Port".
- 6) The Tunnel connection to the PC is stable when the GREEN LED is steady, not blinking!
- 7) For first tests, better turn off "Tunnel Data Encryption". Otherwise, be sure that the Encryption password is the same for both V-Tap and Tunnel server.
- 8) When data is stored during a call then the BLUE LED blinks.
- 9) To see if the PC receives something from the V-Tap, it is possible to make a network trace for test purposes. On the PC go to menu Action and select 'Network trace'. The 'tunneltrace.pcap' file can be read afterwards with Wireshark.
- 10) The SD card in the V-Tap should contain ".WAV" files. The SD card can be read by the PC software in menu File and 'Import from V-Tap'.